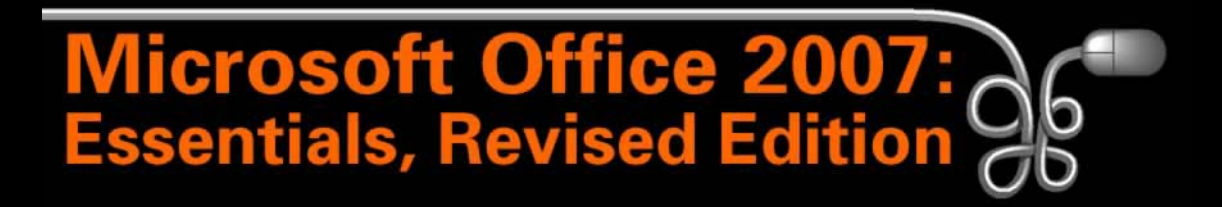

Lesson 8: Creating a Memorandum and a Press Release

[Return to the Office 2007 web page](http://www.labpub.com/learn/oe7r/)

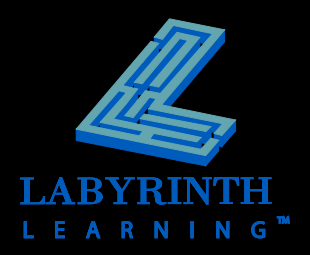

# **Understanding Memorandum Styles**

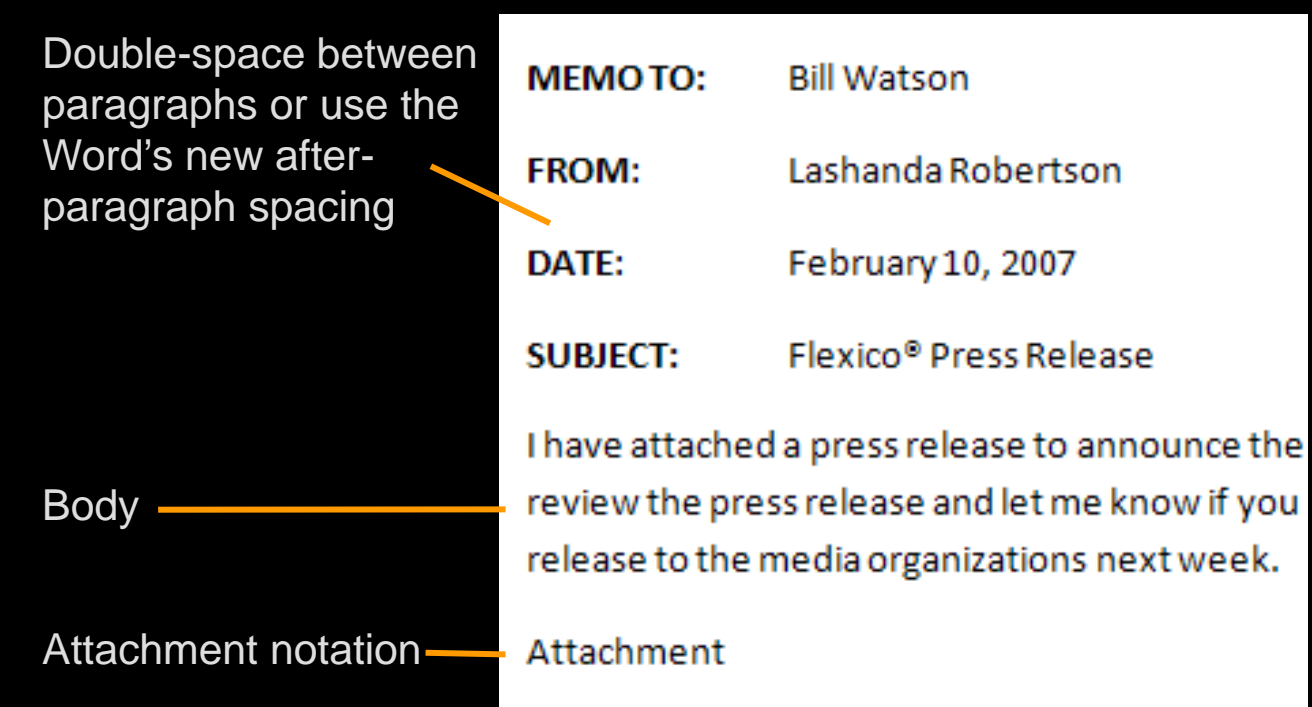

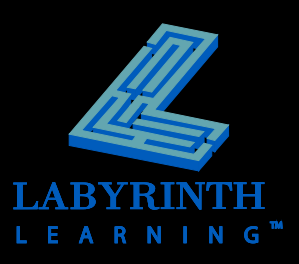

## **Inserting and Formatting the Date**

- **P** Offers a variety of formats
- **Can update automatically**

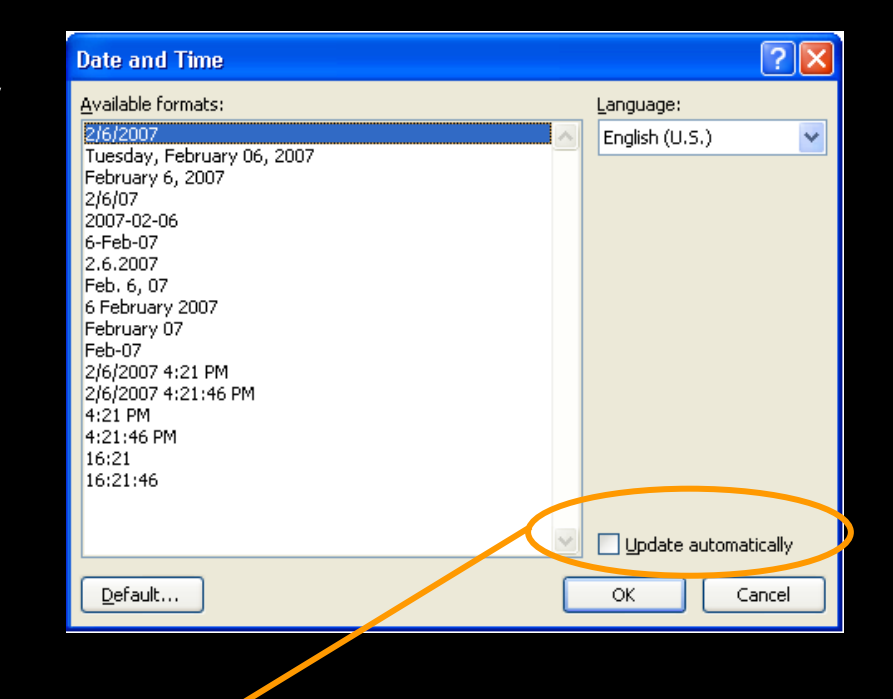

*Check Update Automatically to insert the date as a field.*

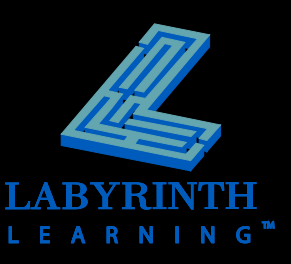

### **Inserting Symbols**

#### **A variety of symbols and special characters**

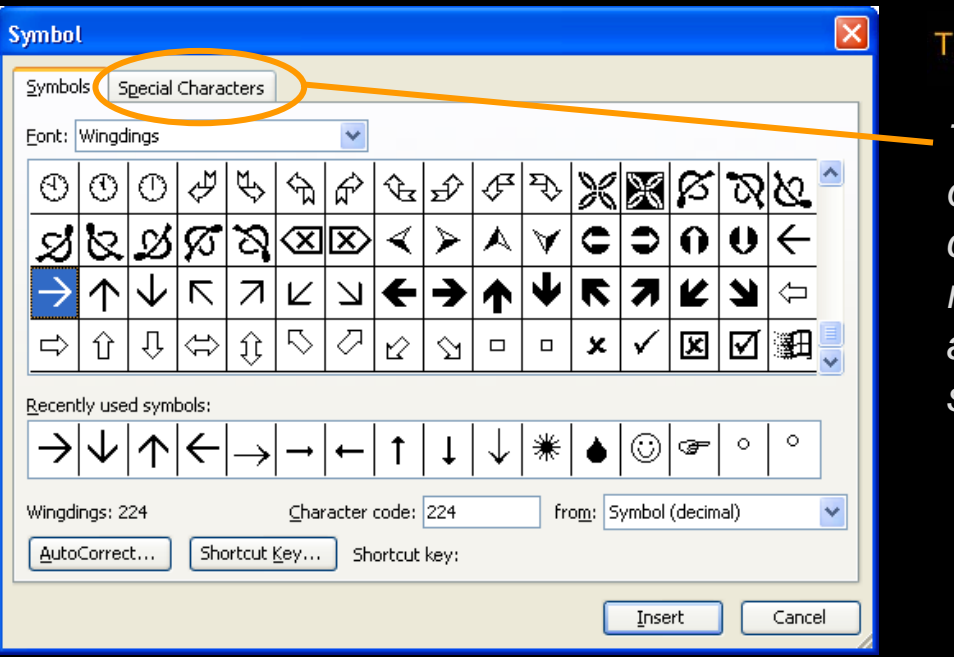

*The Special Characters tab displays commonly used characters such as the registered trademark* (®) *symbol and various punctuation symbols.*

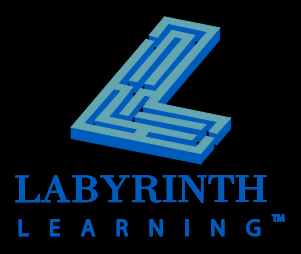

# **Working with Page Breaks**

#### **Automatic breaks**

- ▲ Word decides when a new page begins
- ▲ When paragraphs are added in the middle, Word repaginates—redefining where page breaks go

#### **Manual breaks**

▲ You decide when a new page will begin

#### ▲ Can be deleted

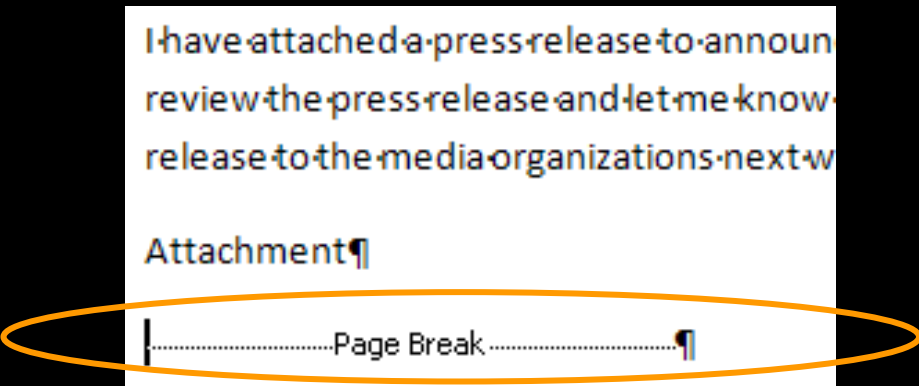

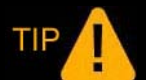

*To remove a page break, position the insertion point at the beginning of the Page Break line and press* (Delete)*.*

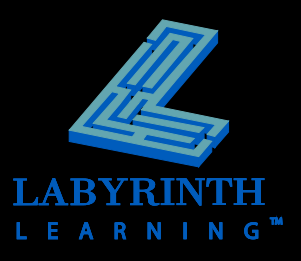

## **Working with Proofreading Tools – Spelling Checker**

- **Automatically check spelling as you type**
- **Add words to the Custom Dictionary**

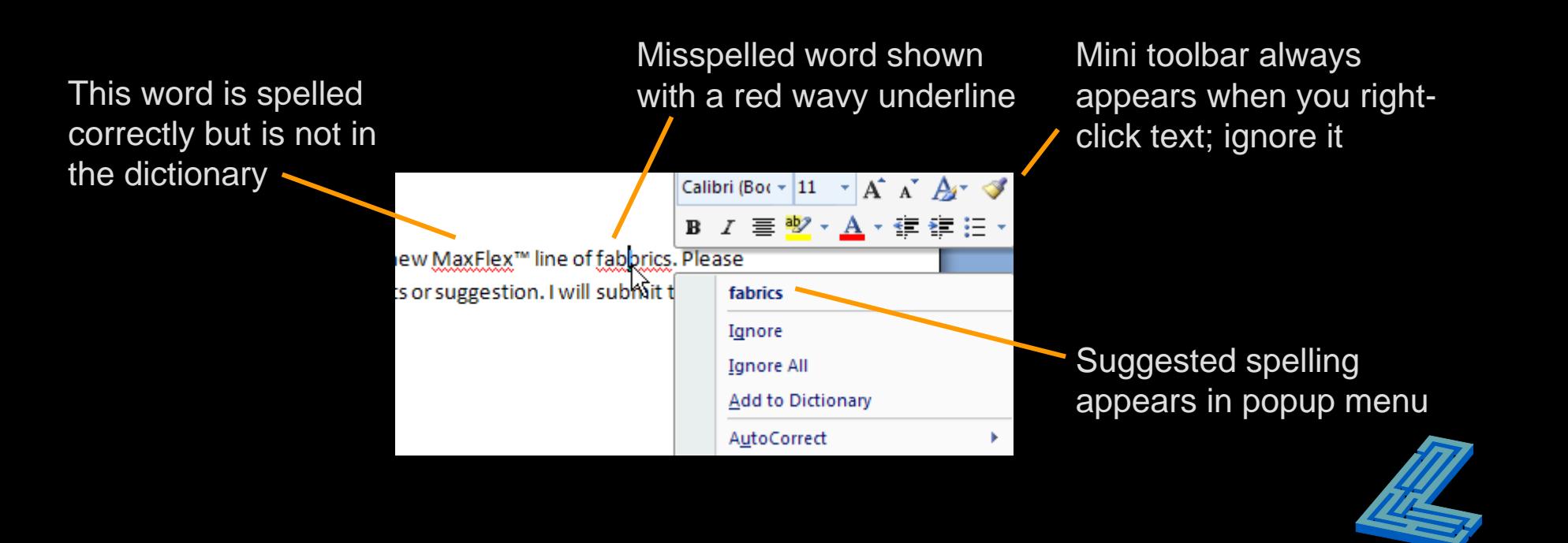

6

### **Working with Proofreading Tools – Grammar Checker**

**Automatically check grammar as you type**

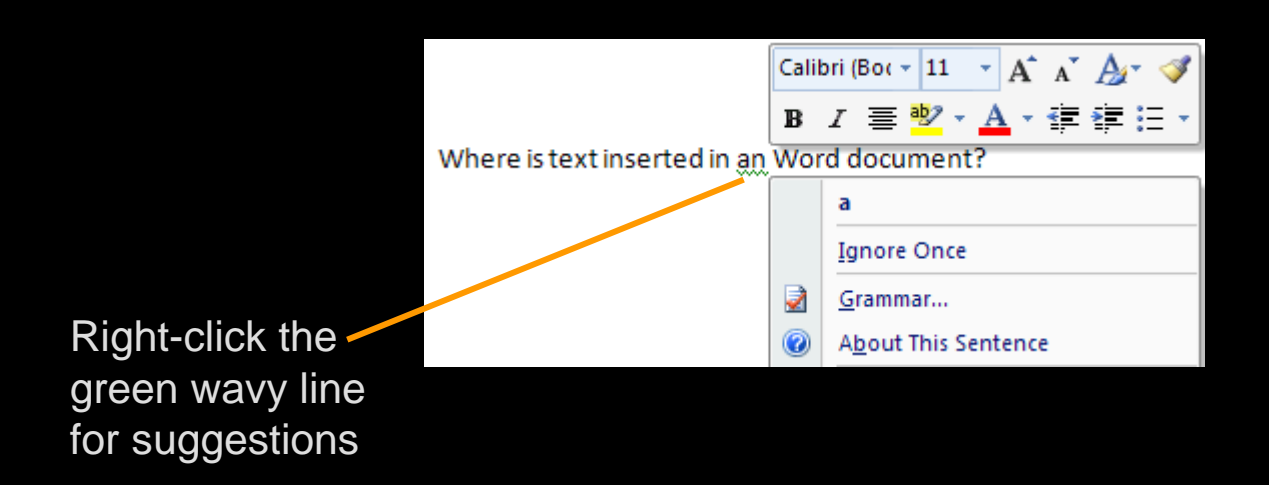

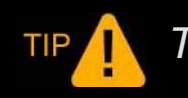

*The grammar checker isn't perfect. Proofread carefully!*

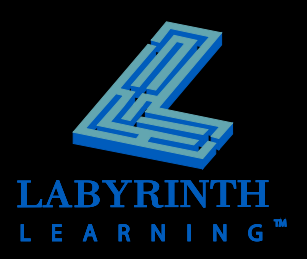

#### **The Spelling and Grammar Dialog Box Check an entire document for spelling and grammar mistakes**

The green highlighted characters direct your attention to the text in question

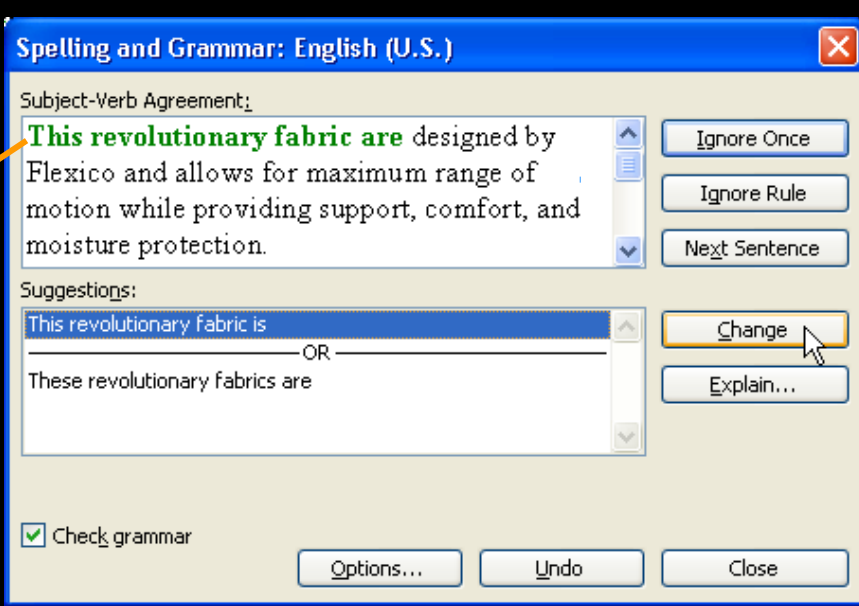

*The Spelling and Grammar Dialog Box is especially useful when you are checking a large document.* 

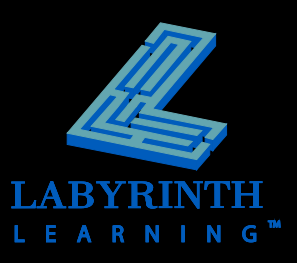

### **Using Character Formatting**

#### **F** Select text to be formatted

- If no text is selected, settings take effect from that point forward
- **Change the font, font size, and color**

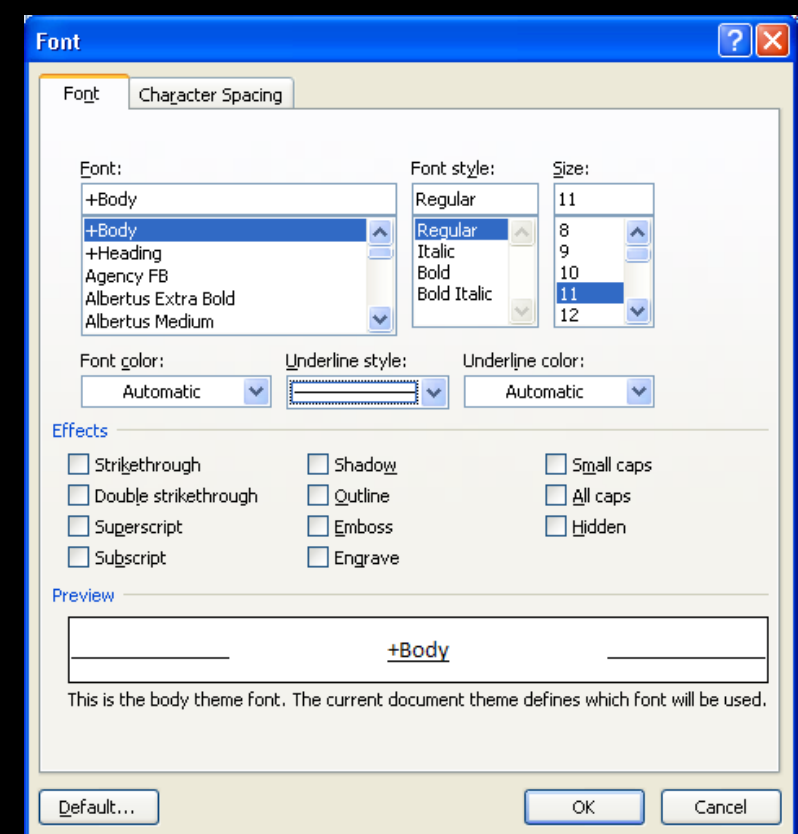

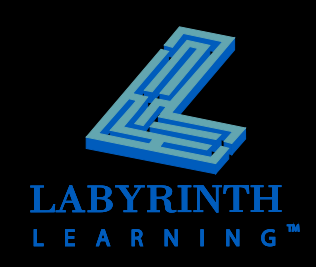

### **Using Character Formatting**

#### **Use common options on the Ribbon**

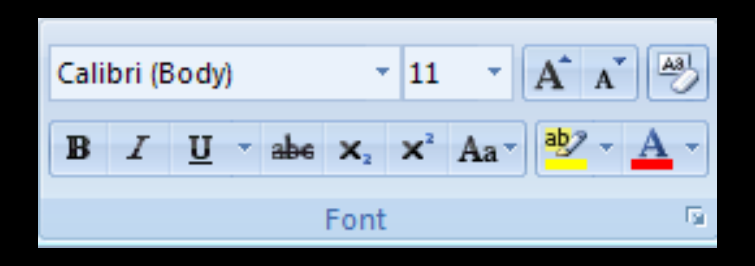

#### **F** Select text and the Mini toolbar appears

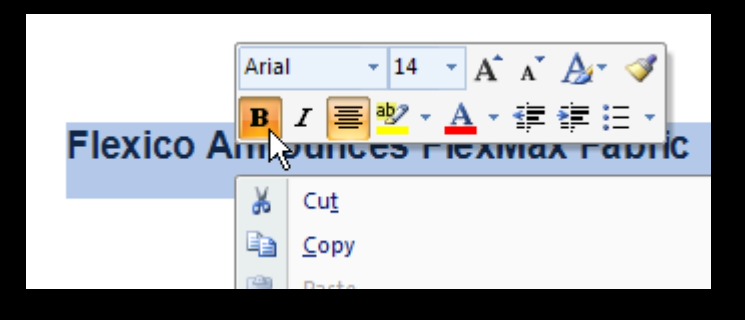

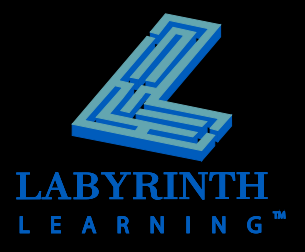

#### **The Format Painter**

- Copy text formats from one location **to another**
- Convenient if you want the same format(s) **applied to text in different locations**
- **Create consistent formatting throughout a document**
- **Save time**

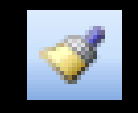

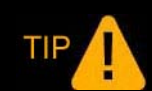

*Single-click the format painter icon to copy to single location. Double-click the format painter to copy to multiple locations.*

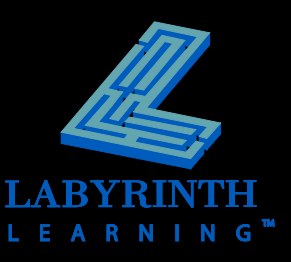

### **Working with Find and Replace**

- **F** Search a document for a word or phrase
- **F** Search for text formats, page breaks, and **other items**
- **Replace found items automatically**

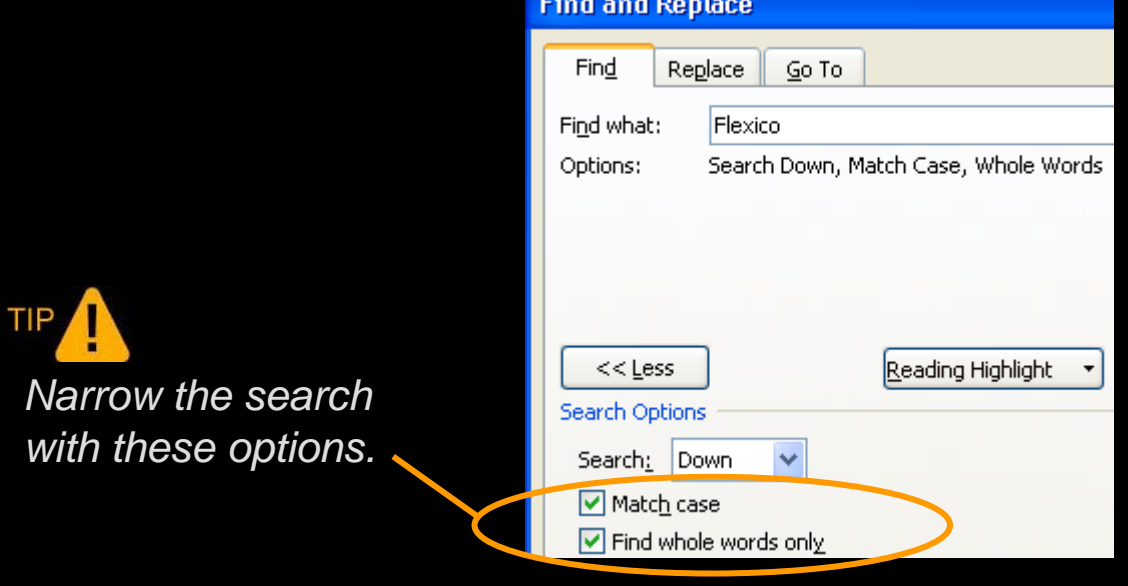

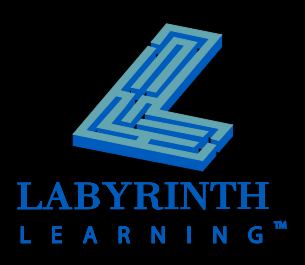

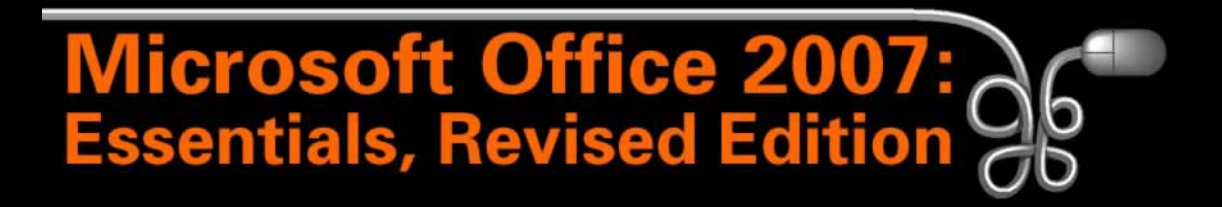

Lesson 8: Creating a Memorandum and a Press Release

[Return to the Office 2007 web page](http://www.labpub.com/learn/oe7r/)

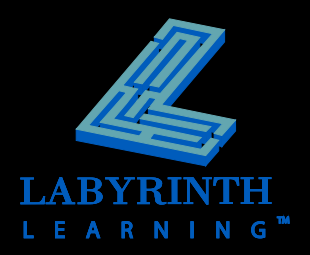